# **Parole Project Navigation Guide**

# **Project Homepage**

[https://ir.lawnet.fordham.edu/nys\\_parole\\_dd/](https://ir.lawnet.fordham.edu/nys_parole_dd/)

# **Browsing the Collection**

On the project homepage, click on a category

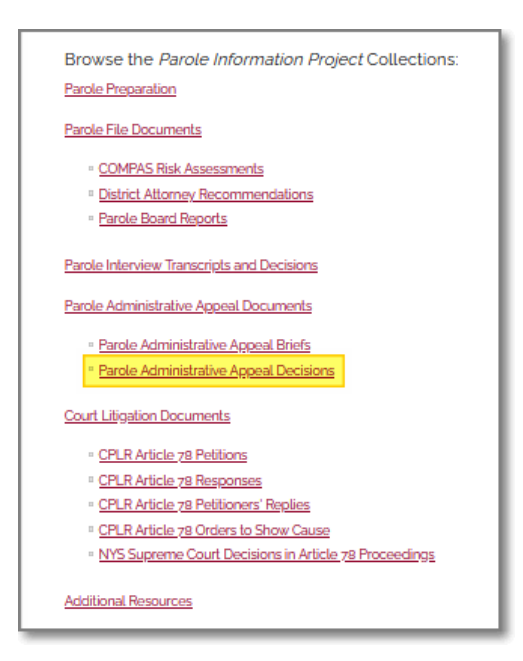

# To access full text of a document from the browse screen, click the **PDF icon**

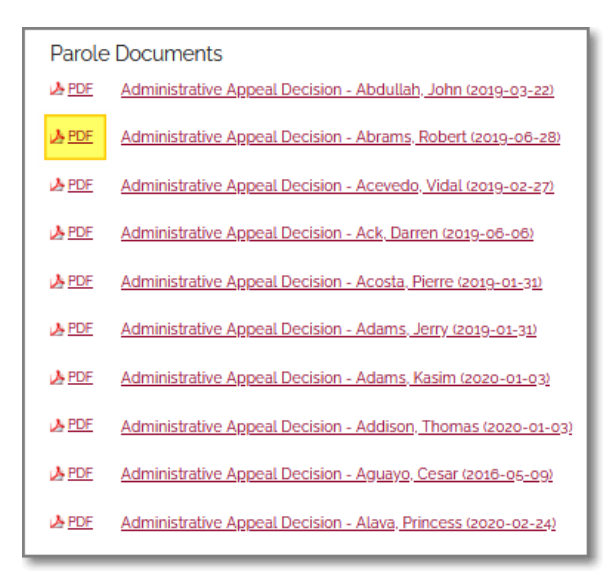

#### To view the metadata screen with information about the document, click the title

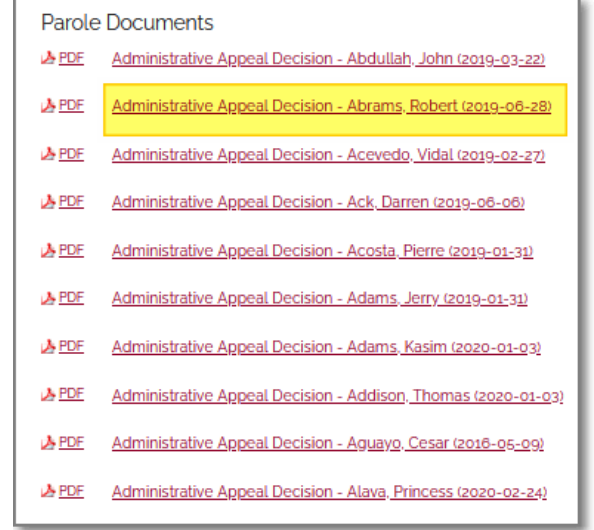

To access full text of a document from the metadata screen –

**Option one**: Click the **Download** button

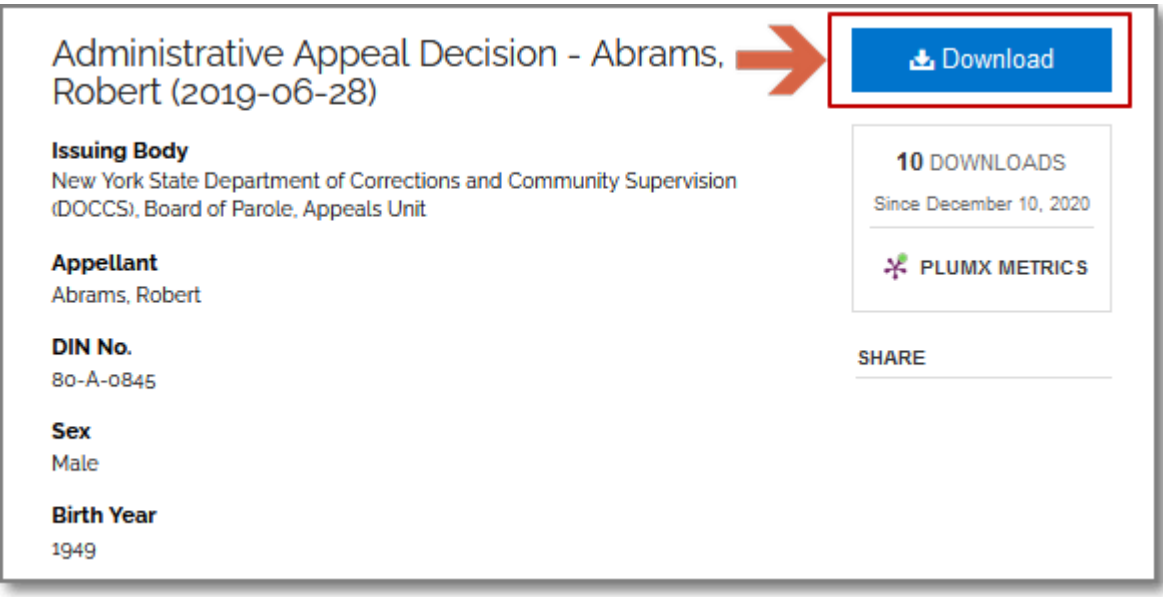

# **Option Two**: Scroll down to the bottom of the page

# to view the embedded PDF

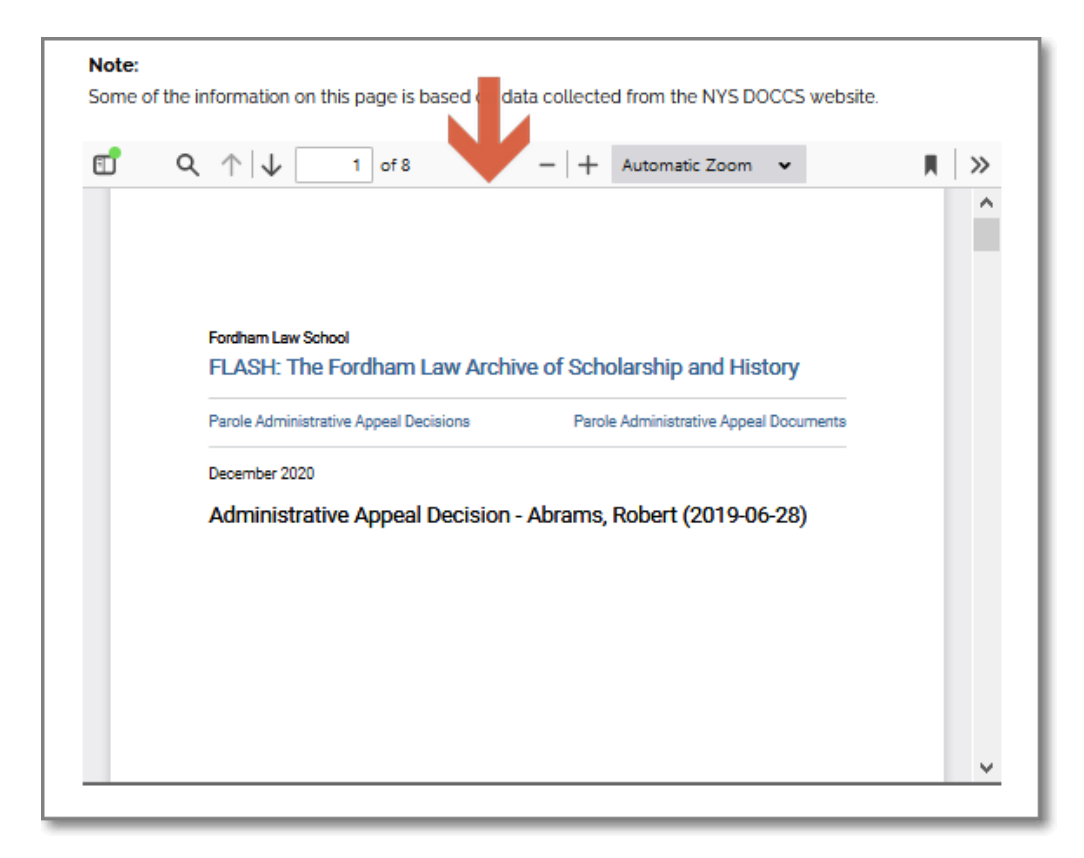

# To navigate back, click the desired breadcrumb at the top of the page

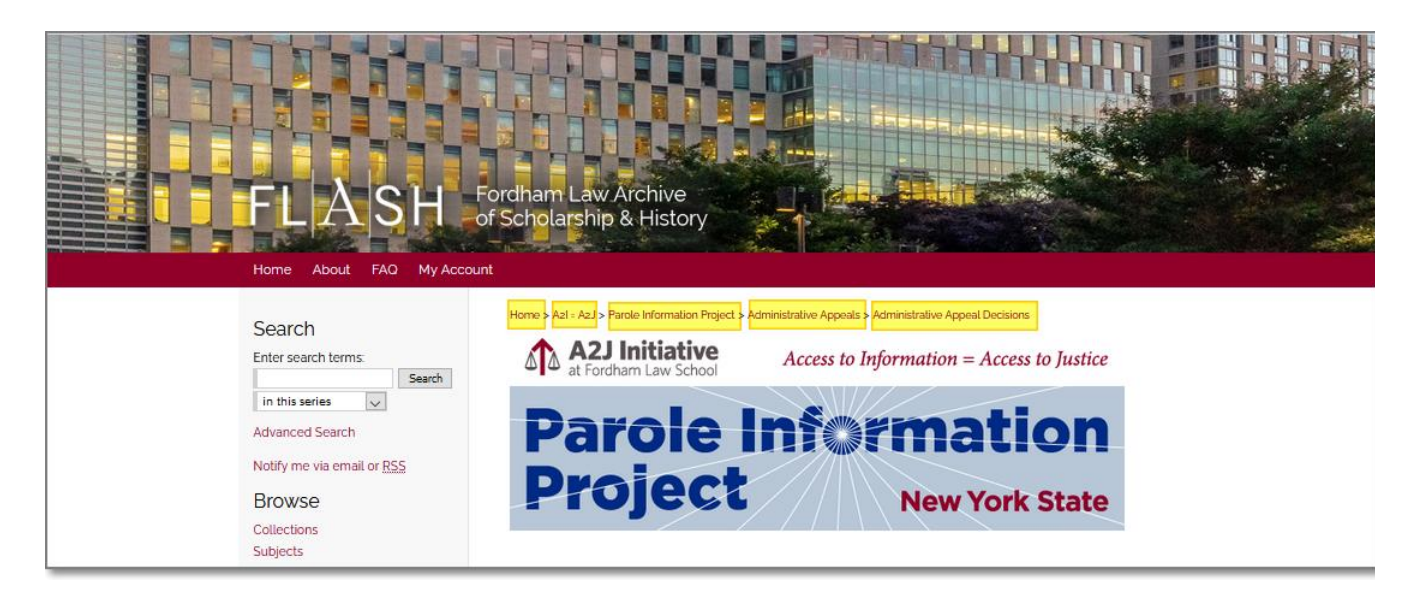

# **Searching the Collection**

Searching from a collection page: Enter your search term in the search box. From the drop-down menu below, select the scope of your search: this collection; this repository [FLASH]; or across all [Digital Commons] repositories. Click **Search.**

Boolean operators **AND**, **OR**, **NOT** (in upper case) are supported.

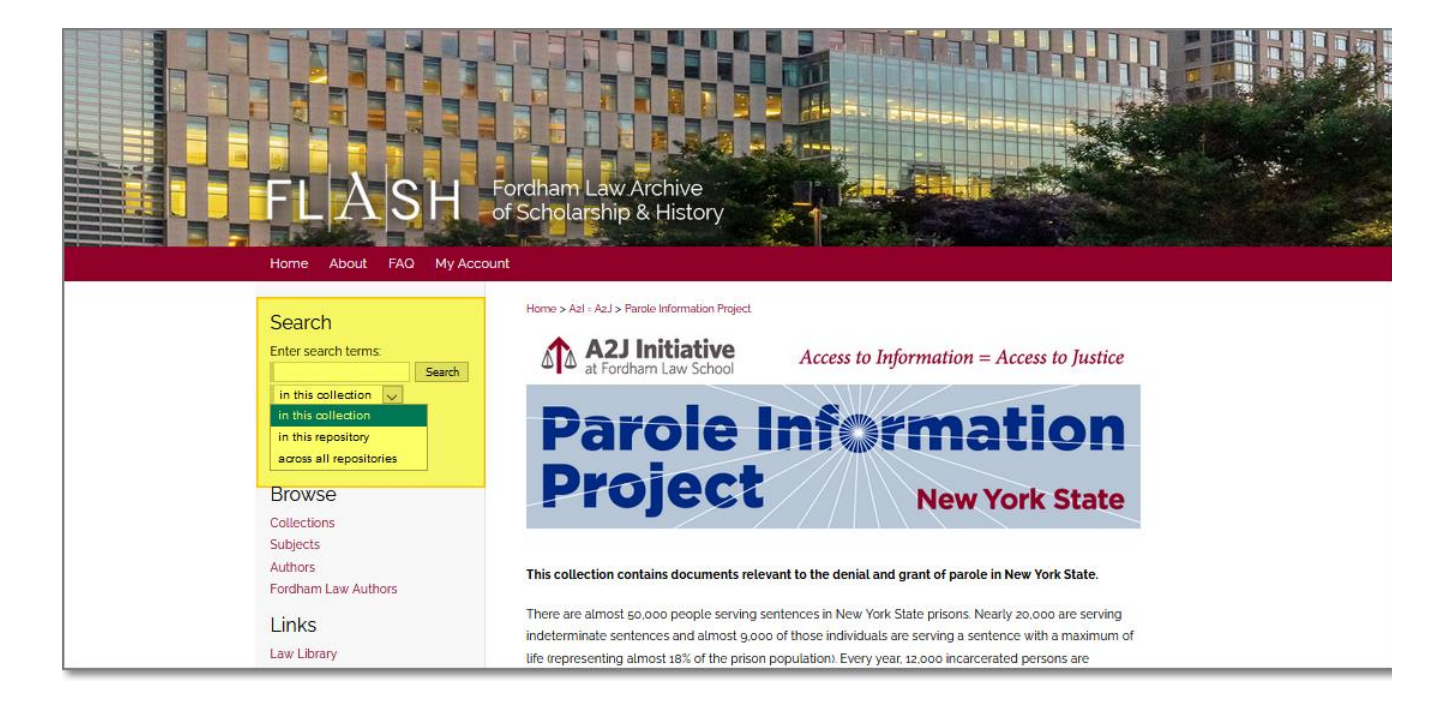

Note that when searching from one of the project's sub-collections (e.g., Administrative Appeal Decisions), the first scope option will change from "collection" to "series". This means that your search will be limited to that sub-collection/series.

![](_page_3_Picture_1.jpeg)